## 1. Acesse o sistema [SIGAA.](https://sigaa.uespi.br/sigaa/verTelaLogin.do)

## 2. Caso você possua mais de um vínculo ativo, selecione o acesso de **CHEFIA/DIRETORIA**.

ESCOLHA SEU VÍNCULO PARA OPERAR O SISTEMA

## Caro Usuário,

O sistema detectou que você possui mais de um vínculo ativo com a instituição.

Por favor, selecione o vínculo com o qual você deseja trabalhar nesta sessão.

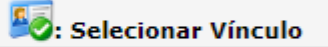

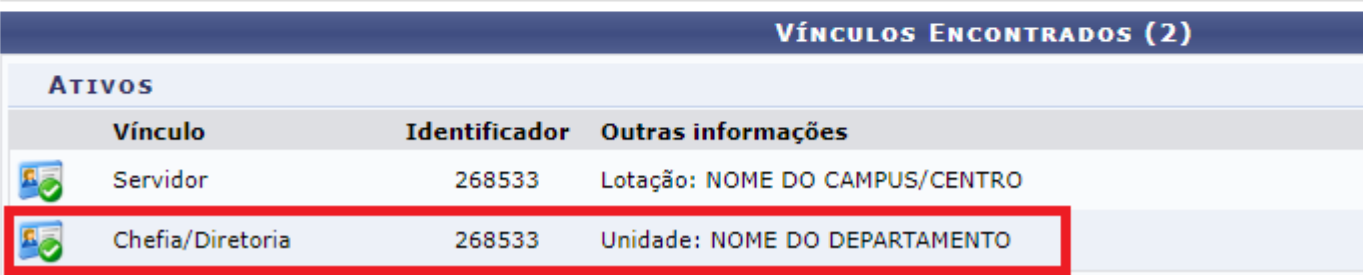

## 3. Selecione o módulo "**Portal Coord. Graduação**".

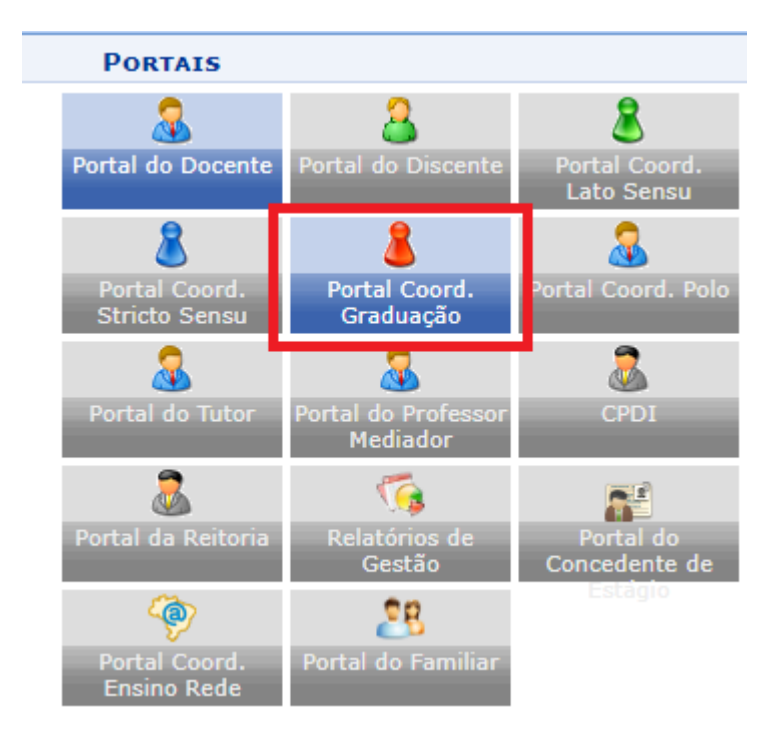

4. Acesse o menu "**Atividades**"-> "**Atividades Autônomas**"> "**Gerenciar Solicitações de Atividades Autônomas**".

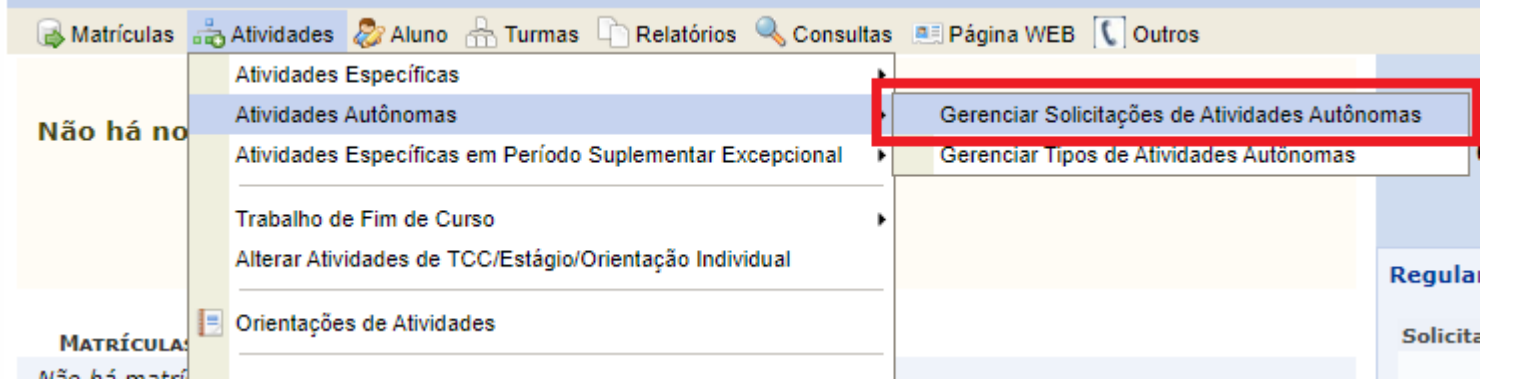

5. No topo da página será exibido um formulário de busca para filtrar as solicitações, por padrão o formulário busca solicitações que ainda não foram avaliadas, porém você pode alterar de acordo com sua necessidade.

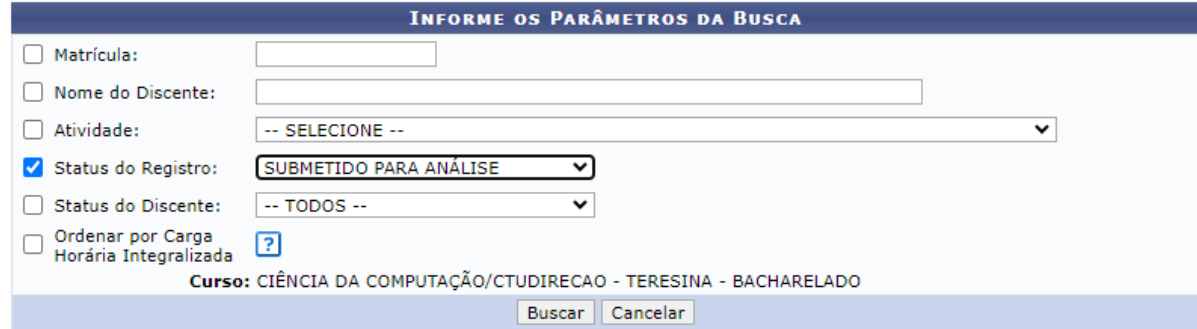

6. Em seguida, serão exibidos às solicitações de atividades autônomas, utilize o botão  $\bullet$  para analisar a solicitação.

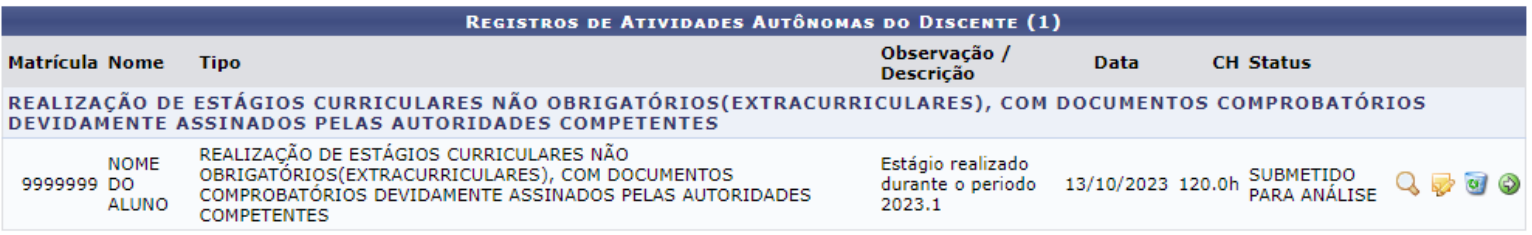

- 7. Será exibido o formulário de avaliação da AACCs, preste atenção nos seguintes campos:
	- **Comprovante de Atividade**: Opção que permite ao avaliador visualizar o arquivo anexado pelo aluno para verificar detalhes como o tipo do evento e CH.
	- **Carga Horária**: Preencha com a CH que a atividade irá somar para o aluno, mas deve ser ajustado de acordo com o comprovante apresentado pelo aluno.
	- **Status**: Selecione uma das opções:
		- **Aceito**: Irá aprovar a solicitação e contabilizar a CH da atividade para o aluno.
		- **Em Análise**: irá manter a atividade em análise.
		- **Rejeitado**: Irá rejeitar a solicitação, para solicitar novamente o aluno terá de criar uma nova solicitação.
		- **Retornado para adequação**: Irá rejeitar a solicitação e disponibilizar novamente a solicitação para que o aluno possa realizar as alterações necessárias.
	- **Parecer**: Se for necessário, adicione uma observação sobre a solicitação.

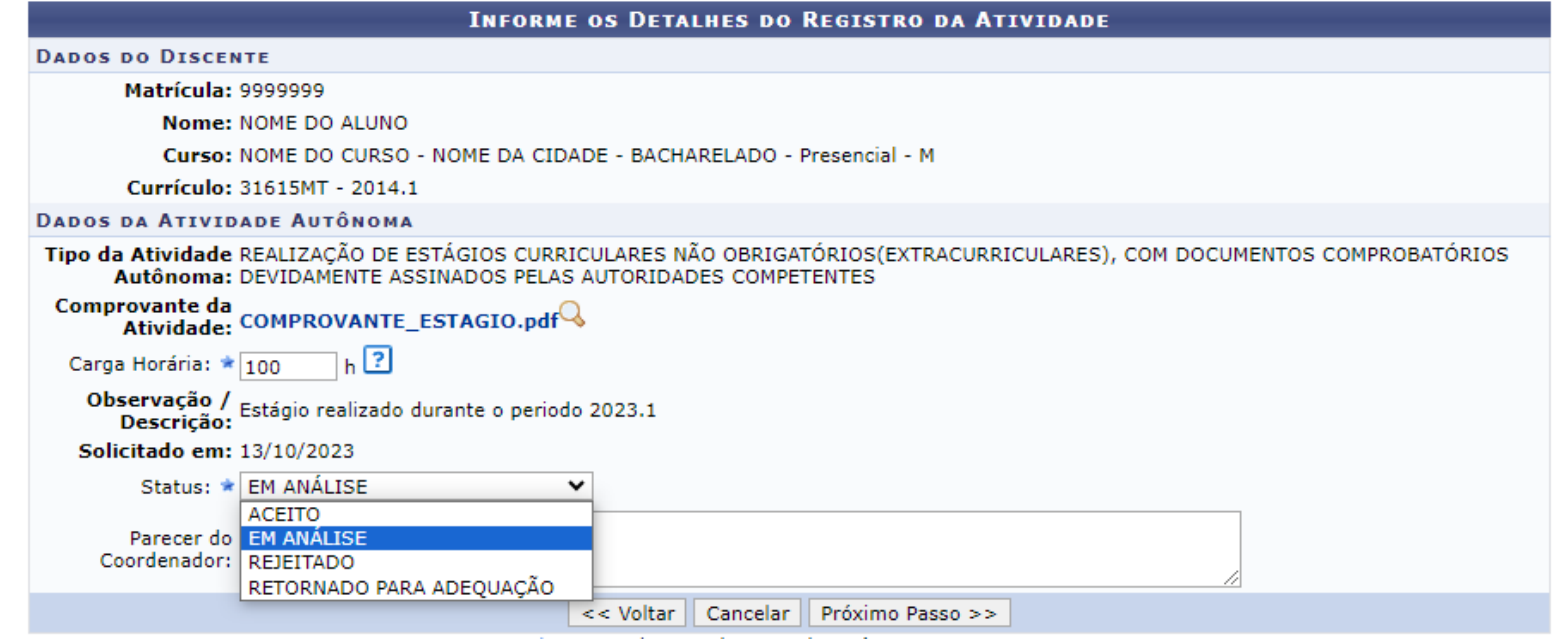

8. Após preencher os campos necessários, Clique em "**Próximo Passo >>**".

9. Serão exibido os dados que você preencheu no formulário para verificação, se estiverem corretos, clique em "**Cadastrar**":

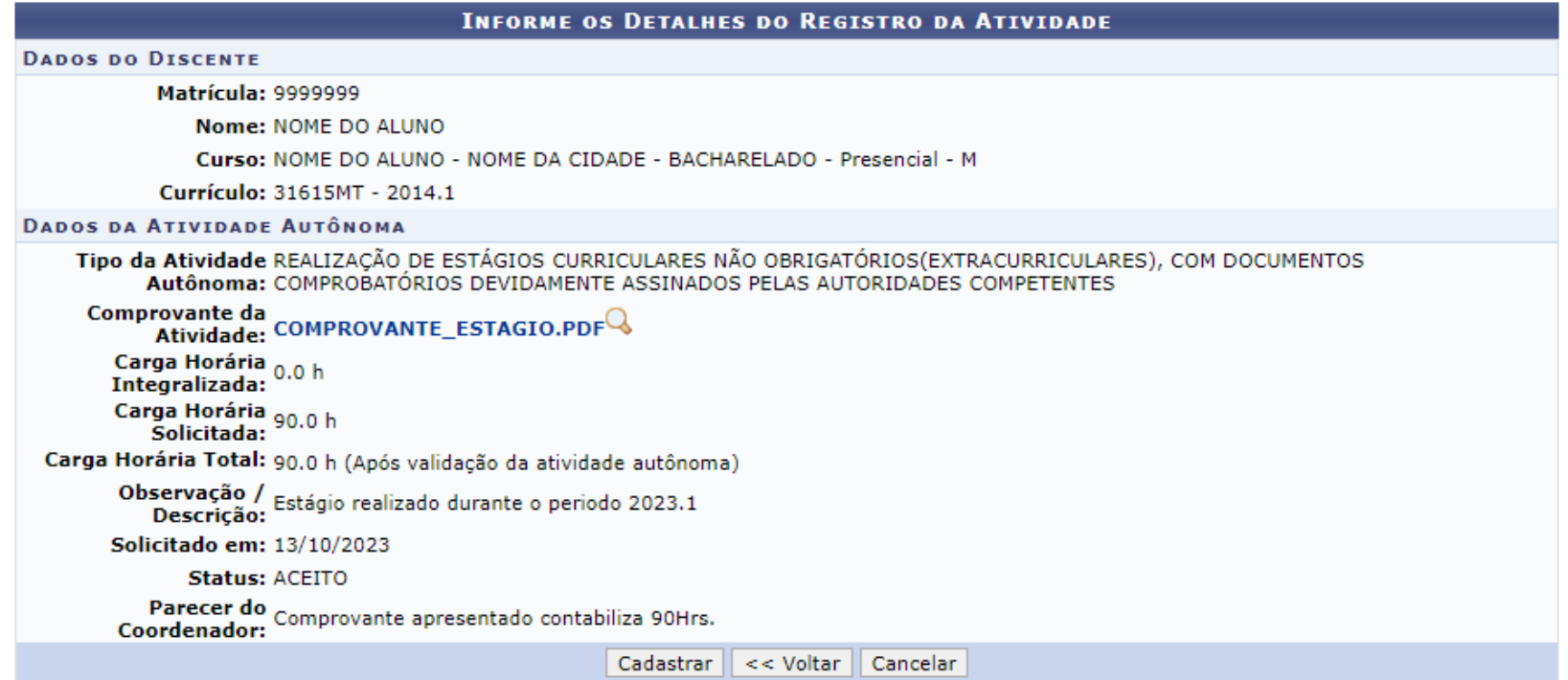

10.A avaliação da AACCS está concluída.

11. Caso a solicitação for aprovada, ela já estará sendo exibida no histórico do aluno, na seção "**Atividades Autônomas do Discente**".

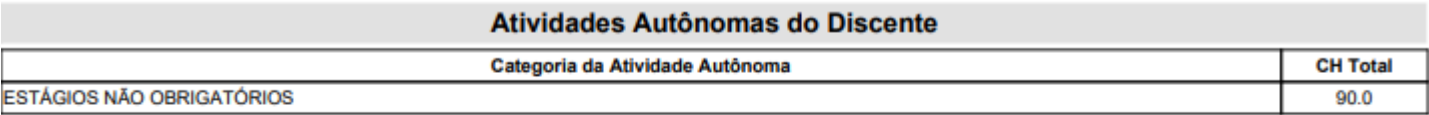

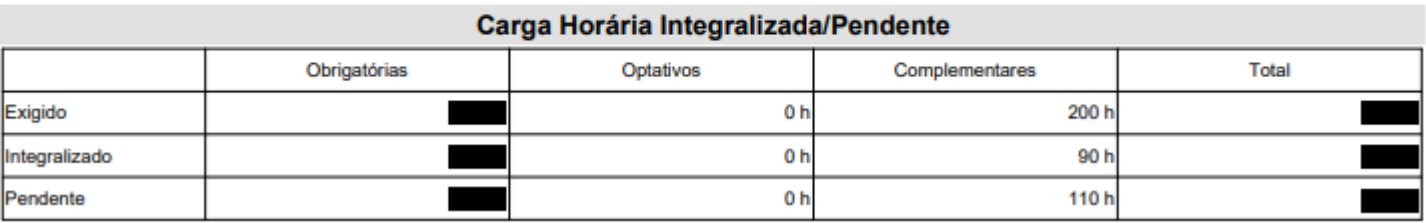